# **Blackb@ard**

#### **CREATING A PROFILE**

All users in Blackboard can create a user profile with a custom avatar. This avatar will be a visible representation of the user throughout each of his courses in places such as the course roster and discussion boards.

## **Creating a Profile**

- 1. In the upper right of the Blackboard interface you will see your name next to a blank avatar. Click on the triangle to the right of your name to open your personal menu.
- 2. In the drop-down panel, click on the blank avatar at the top of the list of icons. (If you hover over it with your mouse, it will say Edit my Blackboard Profile.)
- 3. Accept the Bb Social User Terms of Service.
- 4. Enter an email address for your Blackboard Profile and Submit.
- 5. If this is your first time to create a Blackboard Profile, you will then need to choose the "I don't have a Blackboard Profile" button.
- 6. Enter your name and o ther personal information.
- 7. Select the privacy option that you prefer.
- 8. Click View Your Profile when done. This will return you back to the UM Blackboard environment.

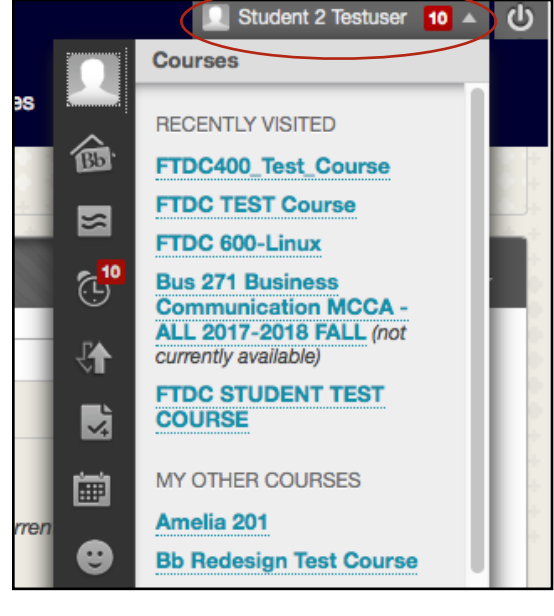

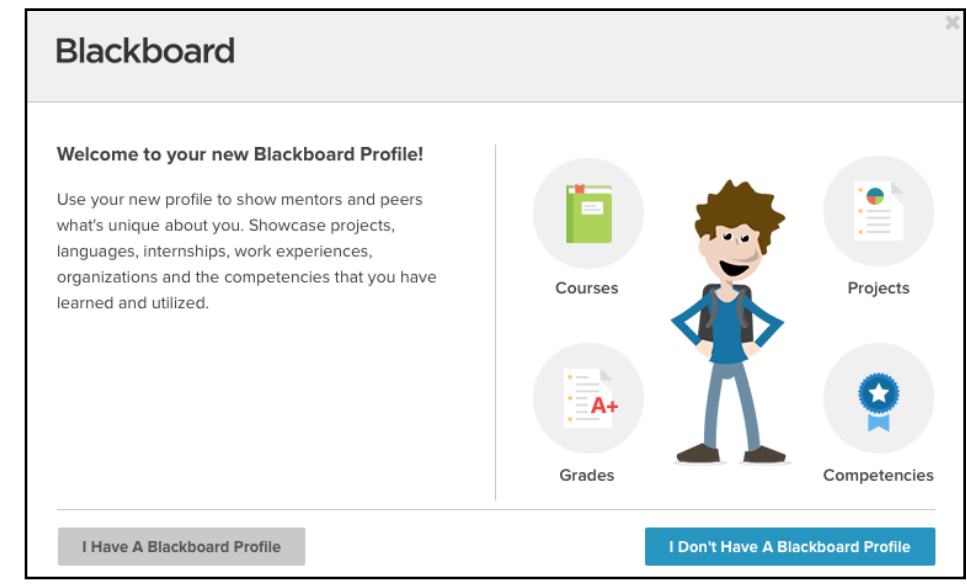

# **Blackb@ard**

### **CREATING A PROFILE**

- 9. Once back in Blackboard, click your name (upper right-hand corner) once again. Then click the empty avatar icon once again. This time, it will open to your newly created Blackboard profile and you can make further customizations.
- 10.Click the Settings & Privacy button and then click Change Picture to add your custom avatar image.

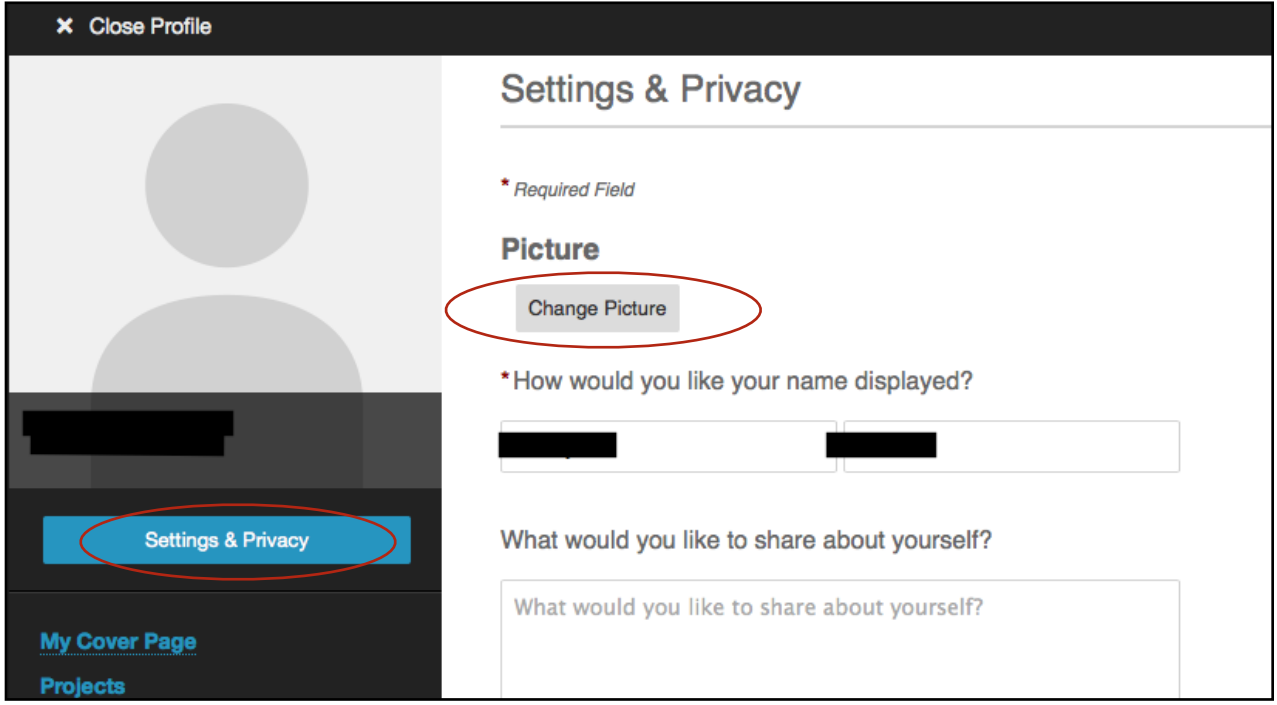